# [Windows] How To Install PaperCut Client

The following outlines the steps to take to install the PaperCut Client on a shared PC.

## Instructions

1. Go to<http://pcmobility:9163/setup>and download the queue.

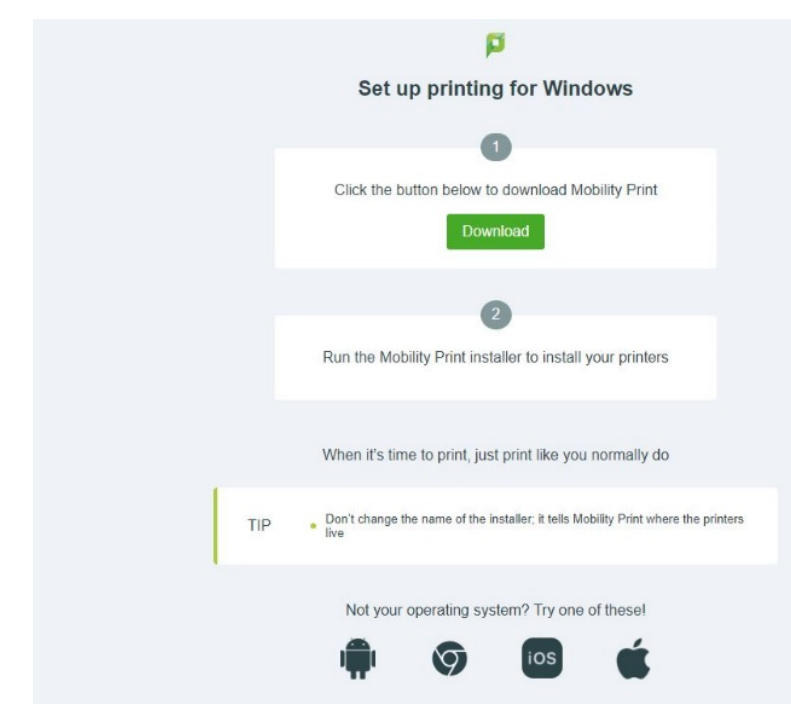

2. Install the queue using the following credentials

User: *papercutprinting* Password: *RvSd41#Student*

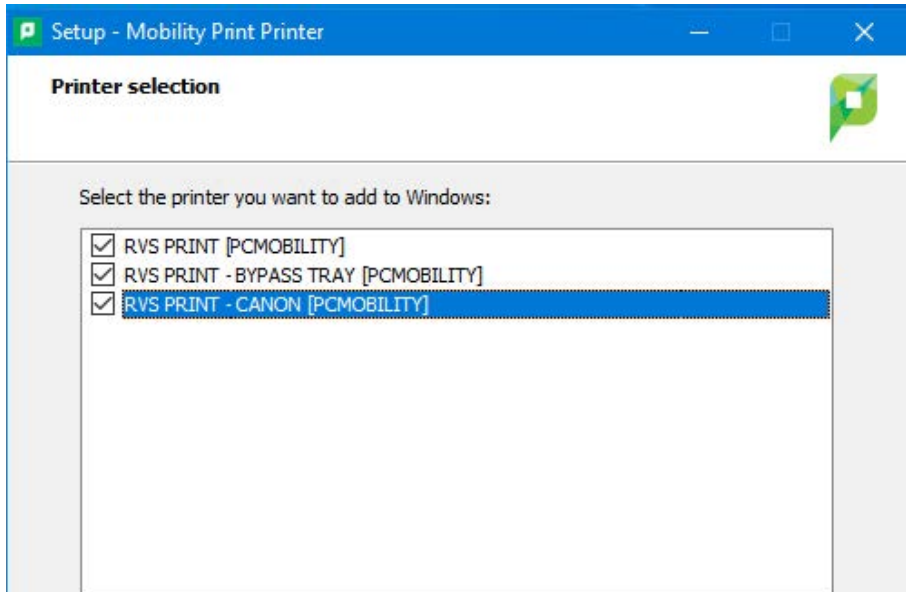

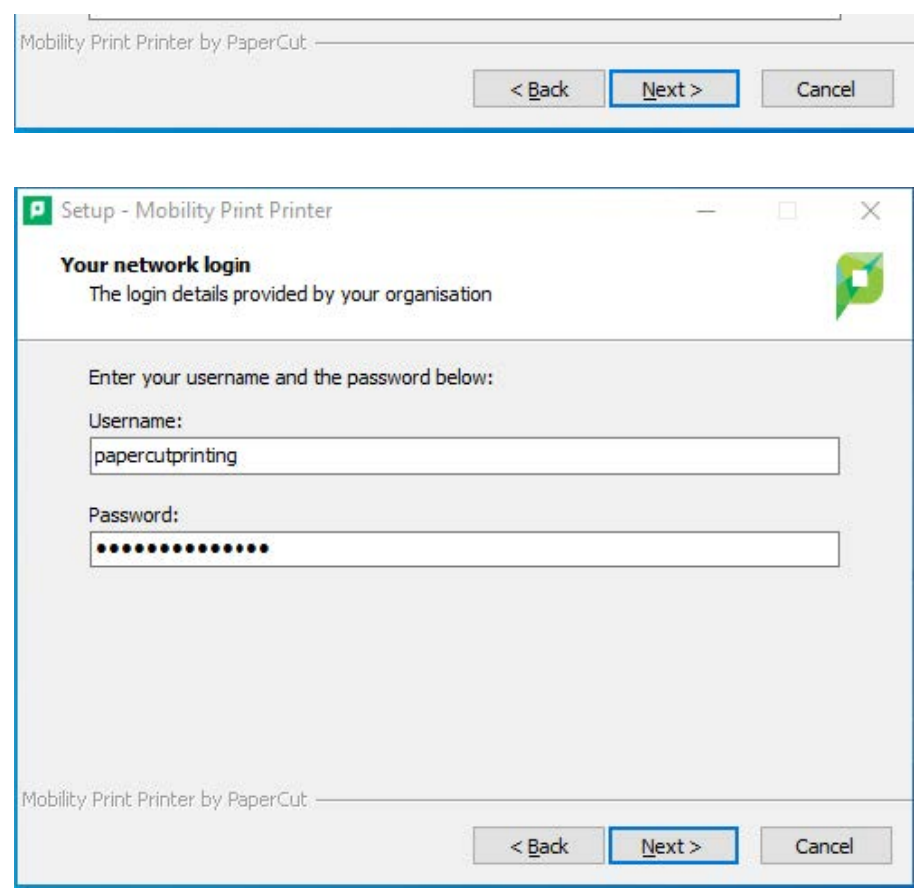

3. Grab the Papercut client from:

#### **\\Storage\ServiceDesk\_Shared\PaperCut\PaperCut\_MF\_Client**

4. Install the client using the "Client-local-install" and go through the setup process (leave everything the default) and then launch client at the end. 5. Login to the client as the user from Step 2 and hit "Remember my identity".

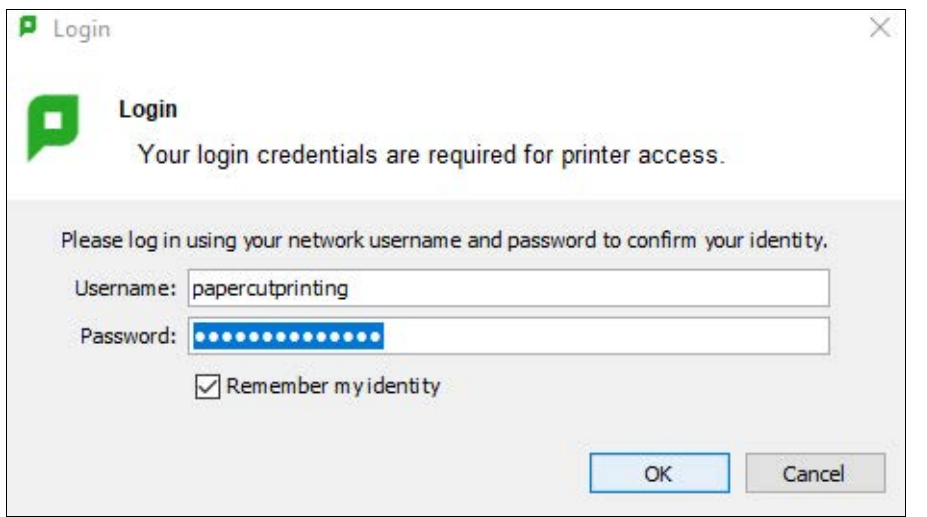

### **Using the PaperCut Client**

1. When printing it should prompt you for credentials again with a little box that says:

- 2. Remember: For 1 min, 5 min…. etc. Use your papercut credentials to sign in and print. *Do not forget to choose how long to stay signed in for.*
- 3. You will need to use your full email for login:
- Staff *user*@rockyview.ab.ca • Student – *user*@rvschools.ab.ca Login × Login Your login credentials are required for printer access. Username: user@rockyview.ab.ca Password: | ............... Remember: For next 1 minutes  $\checkmark$ OK Cancel

\*\* if the computer does not prompt you for a login, right click on the papercut tray icon and select "login as". The logout option is also here. \*\*\*

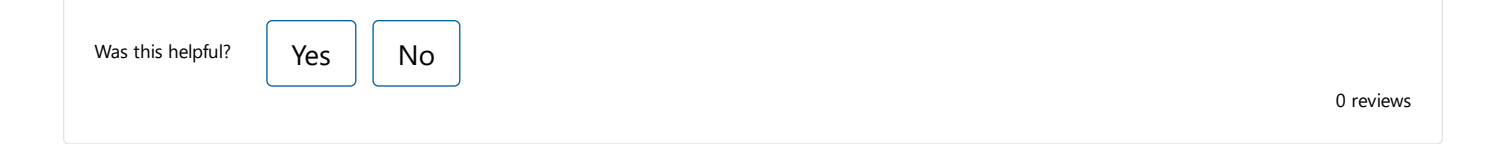

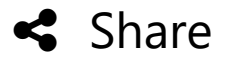

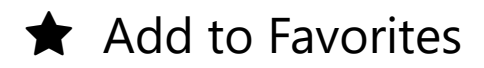

### Details

**Article ID:** 5378 **Created** Fri 3/31/23 10:30 AM

**Modified** Tue 4/25/23 7:50 AM

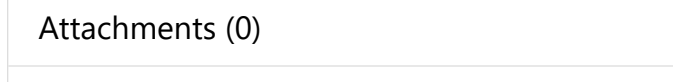

No attachments found.

If you have questions about the service catalog, forms or articles, contact the IT Service Center at [itservices@rockyview.ab.ca](mailto:itservices@rockyview.ab.ca) or (403) 945-4145 Hours of operation: 7:30AM to 4:30PM Monday to Friday